### How to access Flu/COVID-19 One 2023/2024 eLearning on ESR

# 1. Login to ESR, and then click Learner Home Page

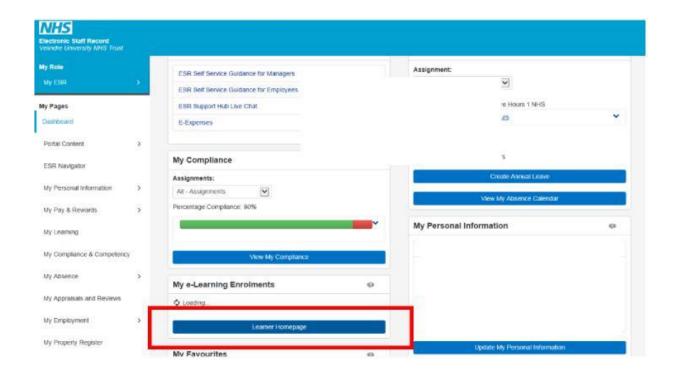

### 2. Type in Flu/COVID in the search bar, then select Go

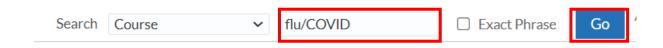

# 3. The course will be displayed, click on the enrol envelope

| Course Name 🔺                                                                   | Choose or Enrol in class |  |  |
|---------------------------------------------------------------------------------|--------------------------|--|--|
| 000 NHS Wales - Flu/COVID-19 One Information for health and social care 2023-24 | ŵ                        |  |  |

#### Note:

If this course is not listed after following the above guidance please go to your learner home page/elearning enrolments as you are already enrolled in the course.

# 4. Then select apply and the play button will now be available

| 000 NHS Wales - Flu/COVID-19 One       |            |           |    | -   |     | ı |
|----------------------------------------|------------|-----------|----|-----|-----|---|
| Information for health and social care | Incomplete | Confirmed | r* | - 1 | · P |   |
| 2023-24                                |            |           |    | L   |     | I |

Please ensure you complete all content and exit via the home button to allow for your record to update correctly.